# **SCS-CTM CHECK-IN TABLE MANAGER**

## *User Guide*

## **DESCRIPTION**

The Model SCS-CTM Check-in Table Manager stores the supervised network accounts list from up to 32 different SCS-101 or SCS-104 line cards. The SCS-CTM ensures continuity of active accounts when one line card is replaced by another.

## **OPERATION**

When a line card is powered up, it attempts to communicate to the SCS-CTM to retrieve its supervised account information.

If there is no account information, the line card populates its SCS-CTM table and updates the table as accounts go online or offline.

If the network is unavailable for the first 60 seconds, the line card will not retrieve table information until the next power-up. However, the line card continues to send table information to update the SCS-CTM.

If the line card needs to be replaced, power down and remove the line card before installing the replacement.

If a Panel Not Responding (S16) message is generated for an account, the line card informs the SCS-CTM Check-in Table Manager. The account is removed from the database until the panel begins sending regular check-in messages again.

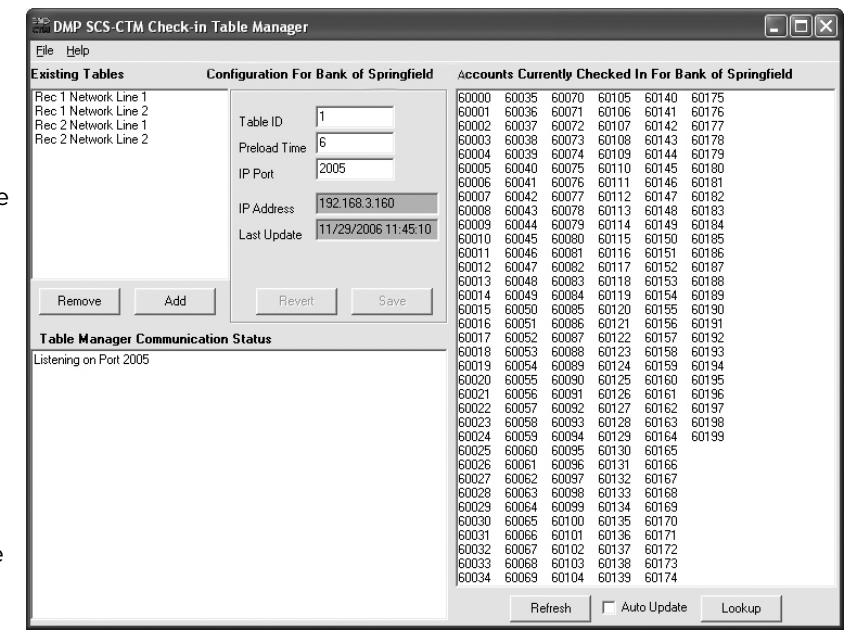

**Figure 1: SCS-CTM Main Screen**

If the line card needs to be replaced, power down and remove the line card before installing the replacement.

## **USING SCS-CTM**

## *Existing Tables*

The main screen lists the tables that currently exist in the SCS-CTM Check-in Table Manager database. Click on a table name to display the active accounts associated with the selected name. The list updates every 60 seconds. The current configuration including the line card IP address and communication status also display.

## *Remove Button*

Press the Remove button to delete the highlighted table name and data.

## *Add Button*

Press the Add button to add a new table to the SCS-CTM Check-in Table Manager.

**Name** Enter the name of the new table. **Table ID** Enter the unique Check-in Table ID number (1-255). This number must match the Check-in Table ID programmed in the line card. Each line card uses a different Table ID number. **Port Number** Enter the programming port number (1-65535) of the PC where the SCS-CTM Check-in Table Manager software is installed. This number needs to match the Check-in Table Port number programmed in the line card. Default is **2005**. **Note:** If the SCS-CTM Check-in Table Manager software is installed on a computer with Remote Link software installed, ensure the port number for each application is different.

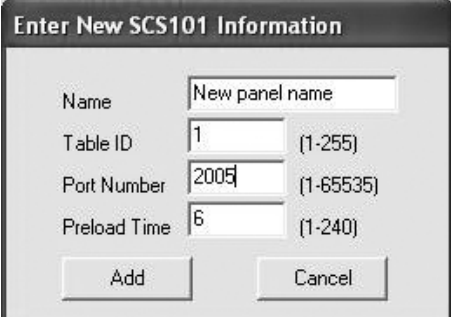

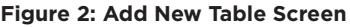

**Preload Time** Enter the Check-in Table preload time (1-240 minutes). The preload time is a default check-in time that the line card uses to determine when the next check-in from an account should occur. When a new line card comes online, all panels should check-in at least once within the preload time. Default is **6** minutes.

> **Note:** The data field turns yellow when invalid or duplicate information is entered. *For example:*  眉 Entering a Table ID of 265 is invalid since 255 is the highest number accepted.

## *Configuration*

Lists the Table ID and Preload Time for the highlighted Table.

**IP Port** Displays the programming port number of the PC where the SCS-CTM software is installed.

- **IP Address** Displays the line card IP Address.
- Last Update The date and time of the last update.

The configuration information for the highlighted table can be revised as needed.

Changing the Table ID or the PC programming port or IP Address on the SCS-CTM configuration screen requires revising the line card programming. Refer to the SCS-101 Installation Guide (LT-0320) or the SCS-1R Installation Guide (LT-1037).

Enter revised information as needed. Both the Revert and Save buttons are enabled when information is entered.

**Revert** Reverts to the original information.

**Save** Updates the record with the new information entered.

#### *Accounts Currently Checked In*

Lists the active accounts associated with the selected table name. The list updates every 60 seconds.

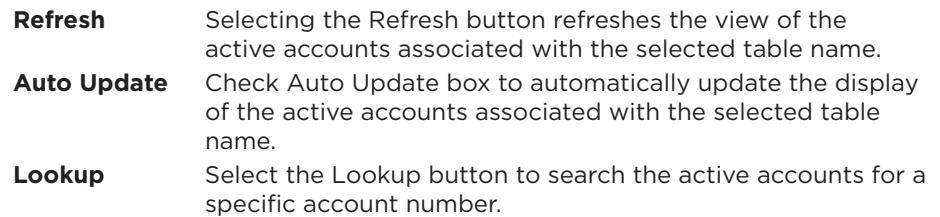

### *Table Manager Communication Status*

Lists the Port number assigned to the line card where the check-in information is stored and is a message log.

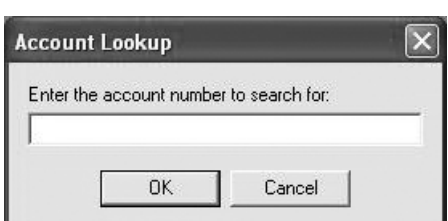

#### **Figure 3: Lookup Screen**

## **COMPUTER REQUIREMENTS**

Before installing SCS-CTM, make sure that your computer hardware meets these minimum specifications listed in the right column of the table below. You also need a CD-ROM drive and an 800 x 600 or higher resolution monitor.

#### *Computer Configurations*

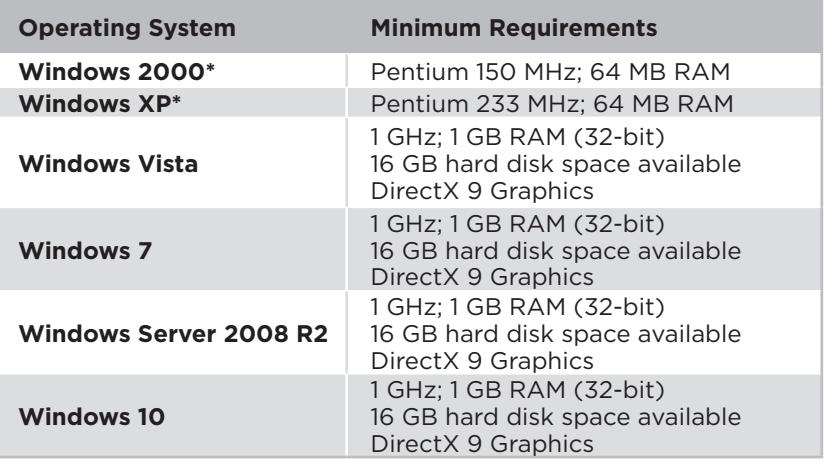

You need to have Administrator Authority or select 'Run as Administrator' to install the SCS-CTM software.

#### *Compatibility*

SCS-101 Network Line Card, Version 202 software Level E hardware SCS-104 Line Card, Version 100 software All DMP Control Panels

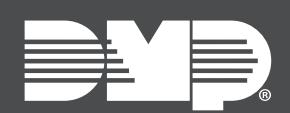

Designed, engineered, and manufactured in Springfield, MO using U.S. and global components.

**LT‑0940 19481**

#### **INTRUSION • FIRE • ACCESS • NETWORKS**

2500 North Partnership Boulevard Springfield, Missouri 65803-8877 800.641.4282 | DMP.com